# Procédurier concernant les statistiques à remettre au MSSS (AS-478)

### **Chantier Indicateurs et mesures de performance Bibliothèques du CCSMTL Mise à jour : 3 avril 2023**

# Ce que c'est :

- Le rapport AS-478 est un rapport de statistiques annuelles demandé à tous les établissements du réseau de la santé et des services sociaux.
- Chaque rapport comporte une centaine de pages et couvre l'ensemble des opérations faites par un établissement.
- Les rapports comprennent toutes les données du 1<sup>er</sup> avril au 31 mars de l'année suivante, et ce, pour chaque établissement.
- Les bibliothèques, centres de documentation et autres milieux documentaires des établissements de santé et services sociaux sont tenus de fournir 3 données pour le rapport annuel AS-478 (section S-C/A 7203) : Prêt de documentation / Prêt entre bibliothèques / Recherche documentaire.

source :<https://www.msss.gouv.qc.ca/professionnels/statistiques-donnees-services-sante-services-sociaux/rapports-statistiques-annuels/>

# Date limite pour remettre les données :

5 semaines suivant la fin de l'année financière au 31 mars.

# Prêt de document

### Définition du MSSS :

- Tout document prêté (monographies, revues, documents audiovisuels, logiciels) et enregistré comme tel;
- La diffusion de revues à une installation satellite est considérée comme un prêt;
- Le prêt entre bibliothèques n'est pas considéré comme prêt de documentation;
- Une unité de mesure doit être comptée pour chaque prêt de documentation;
- 1 document prêté à un usager = 1 prêt;
- 2 documents prêtés au même usager = 2 prêts.

#### source :

[http://msssa4.msss.gouv.qc.ca/fr/document/d26ngest.nsf/ebe25988bcbce6598525689d005a895b/821280949f50d57e852568b2005727c7?OpenD](http://msssa4.msss.gouv.qc.ca/fr/document/d26ngest.nsf/ebe25988bcbce6598525689d005a895b/821280949f50d57e852568b2005727c7?OpenDocument&Highlight=0,biblioth%C3%A8que) [ocument&Highlight=0,biblioth%C3%A8que](http://msssa4.msss.gouv.qc.ca/fr/document/d26ngest.nsf/ebe25988bcbce6598525689d005a895b/821280949f50d57e852568b2005727c7?OpenDocument&Highlight=0,biblioth%C3%A8que)

# Définition du CCSMTL :

 Tous les documents prêtés ou consultés sur place, peu importe le type de document (monographies papier et numériques, revues, documents audiovisuels, logiciels, tests cliniques, articles PDF ouverts dans nos revues numériques, etc.), en autant que le prêt est fait à un usager du CCSMTL et non à une bibliothèque.

# Notes d'application du CCSMTL :

- Chaque prêt pour un même usager compte pour un prêt.
- Chaque renouvellement compte pour un prêt.
- Chaque volume d'un ouvrage en plusieurs volumes compte chacun pour un prêt.
- Le contenu d'une trousse prêtée au complet compte pour un seul prêt (si possible).
- Le matériel d'accompagnement ne compte pas pour un prêt.
- Le prêt intra-CCSMTL (à une autre bibliothèque du CCSMTL) ne compte pas comme un prêt.
- Le prêt à une bibliothèque externe ne compte pas comme un prêt.
- La diffusion de tables des matières ne compte pas pour des prêts, par contre, chaque usager qui demande au moins un article suivant la diffusion compte pour un prêt par usager.
- Chaque document ou pdf ouvert dans une base de données, dans Proquest Ebook Central ou sur le site d'un périodique pour lequel on a un abonnement local compte pour un prêt.

# Exemples :

- $\bullet$  1 document prêté = 1 prêt
- 2 documents prêtés à un même usager = 2 prêts
- 1 document prêté puis renouvelé 1 fois = 2 prêts
- 1 document prêté puis renouvelé 2 fois = 3 prêts
- 1 trousse prêtée au complet (si possible) = 1 prêt
- 1 trousse prêtée en partie (si possible) = 1 prêt par item prêté
- 1 livre avec un DVD = 1 prêt
- 1 document consulté sur place = 1 prêt (calculé par la création d'un compte de type « statistique » pour la consultation sur place)
- 2 volumes d'une même monographie prêtés = 2 prêts
- 1 document de HND prêté à la bibliothèque de BIES = 0
- 1 document de HND prêté directement à un usager de BIES = 1 prêt
- $\bullet$  1 document prêté à une bibliothèque externe = 0
- 1 table des matières diffusée = 0
- 1 usager qui demande 1 article provenant de la diffusion d'une table des matières = 1 prêt
- 1 usager qui demande 2 articles provenant de la diffusion d'une même table des matières = 1 prêt
- 1 usager qui demande 2 articles provenant de la diffusion de deux tables des matières différentes = 2 prêts
- 1 article en pdf ouvert sur le site d'un périodique pour lequel on a un abonnement local = 1 prêt
- 1 livre numérique consulté en tout ou en partie dans Proquest = 1 prêt
- 1 article en pdf ouvert dans une base de données pour laquelle on a un abonnement = 1 prêt

# Comment le calculer avec Biblionet :

\*\* À faire pour JED (année complète)

- 1. Dans Biblionet, sélectionner la liste PRETS
- 2. Entrer la période concernée dans le calendrier en haut à droite (1<sup>er</sup> avril au 31 mars de l'année suivante)
- 3. Menu Fichier
- 4. Statistiques
- 5. Prêt
- 6. Bouton « Calculer ».
- 7. Le total est indiqué en haut de la fenêtre ou obtenu en additionnant les colonnes de la fenêtre du tableur.
- 8. Soustraire la ligne pour le type d'usager : « Bibliothèque » (pour JED)

# Comment le calculer avec Santécom :

\*\*\* À faire pour toutes les bibliothèques, incluant IUGM (année complète) et JED (décembre 2022 au 31 mars 2023)

- 1. À partir de la page d'accueil de Koha, se rendre sur la page Bilans et statistiques.
- 2. Utiliser le rapport 506 « Nombre de prêts/renouvellements à l'interne ou en PEB ».
- 3. Choisir sa bibliothèque.
- 4. Appliquer la période concernée (1<sup>er</sup> avril au 31 mars de l'année suivante).
- 5. Faire une sommation de la ligne « Prêts internes ».
- 6. À partir de la page d'accueil de Koha, se rendre sur la page Bilans et statistiques.
- 7. Utiliser le rapport 799 « Liste des consultations sur place ». -> Demande que la bibliothèque ait créé un compte de type « Statistiques » pour enregistrer les consultations sur place.
- 8. Choisir sa bibliothèque.
- 9. Appliquer la période concernée ( $1<sup>er</sup>$  avril au 31 mars de l'année suivante).
- 10. Prendre en note le nombre total de résultats.

11. Faire la sommation du nombre obtenu à l'étape 5 et du nombre obtenu à l'étape 10.

#### Exemple rapport 506 :

# Nombre de prêts/renouvellements à l'interne ou en PEB Identifiant du rapport : 506 Notes : Pour une bibliothèque à déterminer et une période à déterminer.

Nombre total de résultats : 3.

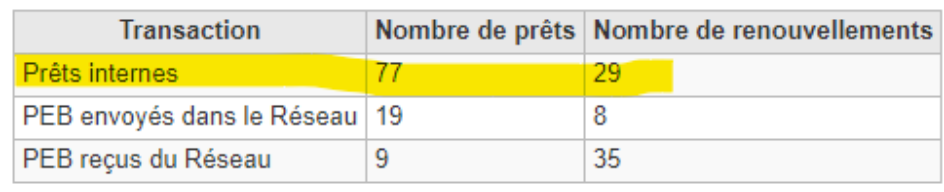

#### Exemple rapport 799 :

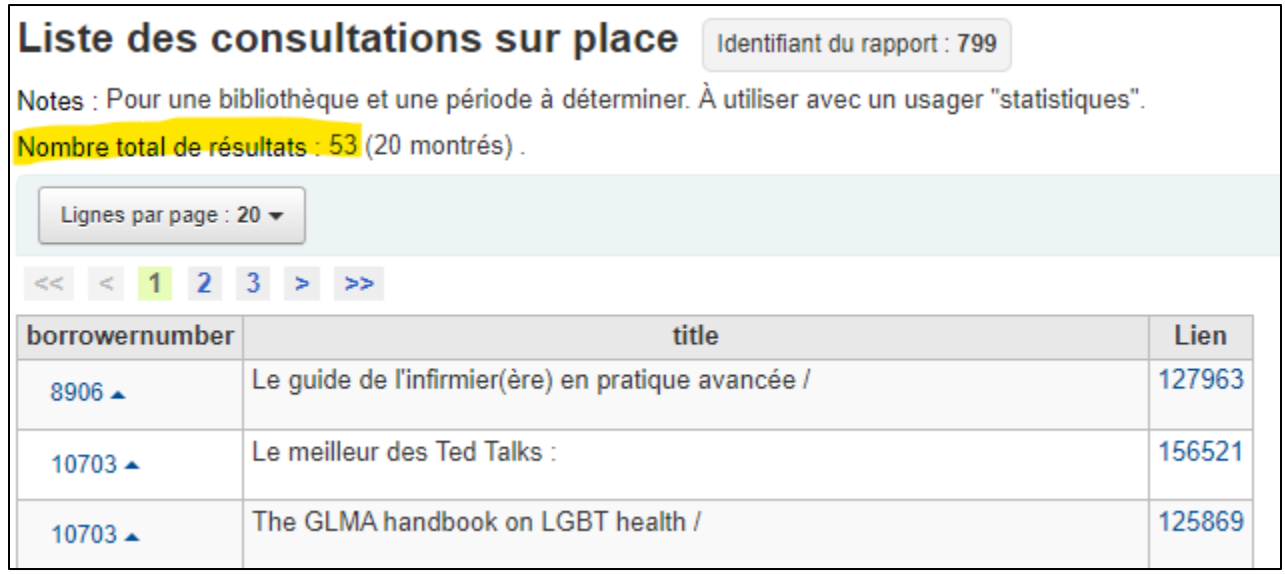

Exemple nombre total de prêts : Étape 5 : 77 + 29 = 106 Étape 10 : 53 Nombre total : 106 + 53 = 159

#### Comment le calculer avec Kentika :

\*\*\* À faire pour IUGM (si possible, 1<sup>er</sup> avril 2022 au débranchement) Voir le document annexé à ce procédurier.

### Comment le calculer dans Proquest Ebook Central:

Le nombre de livres numériques ouverts dans Proquest correspond au rapport « total\_item\_requests ». Le nombre sera collecté par la technicienne transversale et ajouté à la fin au total des prêts pour le CCSMTL.

### Comment le calculer pour les ressources du RUISSS :

Le nombre d'articles PDF ouverts dans les différentes bases et ressources du RUISSS (nombre total pour le CCSMTL) sera fourni par Marie-Hélène Nicol à la technicienne transversale et sera ajouté à la fin au total des prêts pour le CCSMTL.

# Comment le calculer pour un périodique électronique local :

Chaque fournisseur est différent. Il faut soit contacter le fournisseur soit se connecter à l'interface « admin ».

Pour les fournisseurs qui utilise la norme COUNTER 4 ou COUNTER 5, le nombre de prêts correspond à « total item requests » (nombre total de fois que le texte intégral d'un élément de contenu a été téléchargé ou visualisé, selon le guide pour les bibliothèques francophone du projet COUNTER [https://www.projectcounter.org/wp](https://www.projectcounter.org/wp-content/uploads/2018/10/Release5_Librarians_FRCH_20181003.pdf)[content/uploads/2018/10/Release5\\_Librarians\\_FRCH\\_20181003.pdf\)](https://www.projectcounter.org/wp-content/uploads/2018/10/Release5_Librarians_FRCH_20181003.pdf).

### Comment le calculer pour une base de données locale :

Chaque fournisseur est différent. Il faut soit contacter le fournisseur, soit se connecter à l'interface « admin ».

Pour les fournisseurs qui utilise la norme COUNTER 4 ou COUNTER 5, le nombre de prêts correspond à « total item requests » (nombre total de fois que le texte intégral d'un élément de contenu a été téléchargé ou visualisé, selon le guide pour les bibliothèques francophone du projet COUNTER [https://www.projectcounter.org/wp](https://www.projectcounter.org/wp-content/uploads/2018/10/Release5_Librarians_FRCH_20181003.pdf)[content/uploads/2018/10/Release5\\_Librarians\\_FRCH\\_20181003.pdf](https://www.projectcounter.org/wp-content/uploads/2018/10/Release5_Librarians_FRCH_20181003.pdf)

# Comment le calculer pour EBSCO (ressources de la DRSP seulement)

- 1. Se rendre sur la page d'administation d'EBSCO
- 2. Choisir l'onglet Reports & Statistics
- 3. Puis choisir le rapport Standard Usage reports. Il ne faut modifier que les dates de la période à couvrir.
- 4. Retenir le chiffre de la colonne Total Requests et l'ajouter au nombre de p (Count represents all user activity related to retrieving or viewing, or linking out from a record (Sum of total full-text requests, abstract requests, total linkouts).

# Prêt entre bibliothèques

# Définition du MSSS :

- Nombre total de demandes de prêt de documentation entre bibliothèques, reçues de l'extérieur ou transmises à l'extérieur. Une unité de mesure doit être comptée pour chaque document demandé à l'extérieur ou pour toute demande de document reçue de l'extérieur.
- 1 document demandé à l'extérieur ou la demande d'un document reçue de l'extérieur = 1 prêt;
- 2 documents demandés à l'extérieur ou la demande de deux documents reçue de l'extérieur = 2 prêts.

#### source :

[http://msssa4.msss.gouv.qc.ca/fr/document/d26ngest.nsf/ebe25988bcbce6598525689d005a895b/821280949f50d57e852568b2005727c7?OpenD](http://msssa4.msss.gouv.qc.ca/fr/document/d26ngest.nsf/ebe25988bcbce6598525689d005a895b/821280949f50d57e852568b2005727c7?OpenDocument&Highlight=0,biblioth%C3%A8que) [ocument&Highlight=0,biblioth%C3%A8que](http://msssa4.msss.gouv.qc.ca/fr/document/d26ngest.nsf/ebe25988bcbce6598525689d005a895b/821280949f50d57e852568b2005727c7?OpenDocument&Highlight=0,biblioth%C3%A8que)

### Définition du CCSMTL :

 Nombre total de demandes de prêt de documentation entre bibliothèques (incluant les demandes pour des articles, des chapitres et des documents physiques), que les demandes soient intra-CCSMTL ou de l'extérieur.

# Notes d'application du CCSMTL :

- Chaque demande de PEB que nous demandons pour un de nos usagers compte pour un PEB.
- Chaque demande de PEB que nous recevons d'une autre bibliothèque compte pour un PEB.
- Chaque demande de PEB pour un même usager compte chacune pour un PEB.
- Chaque renouvellement pour un PEB demandé pour un de nos usagers compte pour un PEB.
- Chaque renouvellement pour un PEB envoyé à une autre bibliothèque compte pour un PEB.
- Chaque demande intra-CCSMTL d'une bibliothèque à une autre compte pour un PEB.
- Chaque demande intra-CCSMTL envoyée directement à un usager ne compte pas pour un PEB.
- Chaque demande qui n'a pas pu être complétée compte pour un PEB.
- Une demande qui a dû être refaite une ou plusieurs fois avant d'être complétée compte pour un seul PEB.

### Exemples :

- 1 demande de PEB faite pour un de nos usagers dans une bibliothèque du CCSMTL = 1 PEB
- 1 demande de PEB faite pour un de nos usagers dans une bibliothèque externe = 1 PEB
- 2 demandes de PEB faites pour le même usager dans une bibliothèque du CCSMTL = 2 PEB
- 2 demandes de PEB faites pour le même usager dans une bibliothèque externe = 2 PEB
- 2 demandes de PEB faites pour le même usager, une dans une bibliothèque du CCSMTL et une dans une bibliothèque externe = 2 PEB
- 1 document reçu en PEB renouvelé 1 fois pour un de nos usagers = 2 PEB
- 1 demande de PEB faite pour une bibliothèque du CCSMTL = 1 PEB
- 2 demandes de PEB faites pour une bibliothèque du CCSMTL = 2 PEB
- 1 prêt intra-CCSMTL = 1 PEB (exceptionnellement, car il a été décidé qu'il faut prêter directement aux usagers)
- 1 demande de PEB faite par une bibliothèque externe = 1 PEB
- 2 demandes de PEB faites par une bibliothèque externe = 2 PEB
- 1 document envoyé en PEB à une autre bibliothèque puis renouvelé 1 fois = 2 PEB
- 1 demande qui ne donne aucun résultat au final = 1 PEB
- 1 même demande qui doit être refaite plusieurs fois avant le résultat (positif ou négatif) = 1 PEB

### Comment le calculer avec Biblionet :

\*\* À faire pour JED (année complète)

- 1. Dans Biblionet, sélectionner la liste PRETS
- 2. Entrer la période concernée dans le calendrier en haut à droite (1<sup>er</sup> avril au 31 mars de l'année suivante)
- 3. Menu Fichier
- 4. Statistiques
- 5. Prêt
- 6. Bouton « Calculer ».
- 7. Le total est indiqué dans la ligne pour le type d'usager : « Bibliothèque » (pour JED)

### Comment le calculer avec Santécom :

\*\*\* À faire pour toutes les bibliothèques, incluant IUGM (année complète) et JED (décembre 2022 au 31 mars 2023)

- 1. Durant l'année, compter manuellement le nombre de PEB demandés à l'extérieur et reçus de l'extérieur qui ne peuvent pas être enregistrés dans Santécom ni Docline (exemple : livre emprunté à la BAnQ).
- 2. À partir de la page d'accueil de Koha, se rendre sur la page Bilans et statistiques.
- 3. Utiliser le rapport 506 « Nombre de prêts/renouvellements à l'interne ou en PEB ».
- 4. Choisir sa bibliothèque.
- 5. Appliquer la période concernée (1<sup>er</sup> avril au 31 mars de l'année suivante).
- 6. Faire une sommation de la ligne « PEB envoyés dans le Réseau ».
- 7. Faire une sommation de la ligne « PEB reçus du Réseau ».
- 8. Additionner le résultat des deux sommations avec le nombre obtenu manuellement durant l'année.

#### Exemple rapport 506 :

# Nombre de prêts/renouvellements à l'interne ou en PEB dentifiant du rapport : 506

Notes : Pour une bibliothèque à déterminer et une période à déterminer.

Nombre total de résultats : 3.

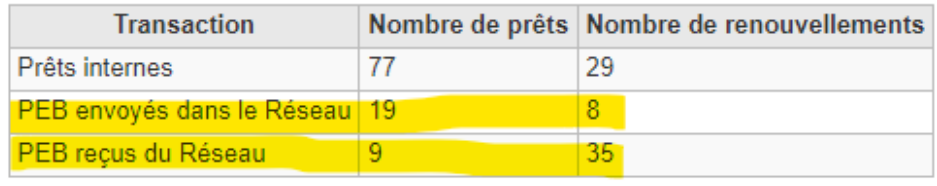

Total des PEB reçus ou transmis : (19+8) + (9+35) + nombre calculé manuellement

### Comment le calculer avec Kentika :

\*\*\* À faire pour IUGM (si possible, 1<sup>er</sup> avril 2022 au débranchement) Voir le document annexé à ce procédurier.

# Comment le calculer avec Docline :

\*\*\* À faire pour toutes les bibliothèques qui ont Docline

- 1. Au début de chaque mois, à partir de la page d'accueil de Docline, se rendre à Reports -> Request reports -> Activity Summaries.
- 2. Additionner les lignes « Routed to lender » et « Requested » du mois qui vient de se terminer.
- 3. Conserver ces nombres dans un fichier séparément tout au long de l'année.
- 4. À la fin de l'année financière, additionner tous les nombres obtenus.
- 5. Ajouter ce nombre à celui obtenu en comptant les PEB dans le SIGB.

À noter que seuls les 3 derniers mois sont accessibles par Docline, d'où l'importance de récupérer le nombre mensuellement tout au long de l'année.

# Recherche documentaire

# Définition du MSSS :

- C'est le nombre de recherches documentaires effectuées par le personnel de la bibliothèque par des moyens informatiques, manuels ou autres pour répondre aux demandes d'un usager de même que les recherches effectuées par les usagers eux-mêmes sur des serveurs informatiques;
- Une unité de mesure doit être comptée pour chacune des recherches documentaires effectuées par le personnel de la bibliothèque;
- Une unité de mesure doit être comptée pour chacune des recherches documentaires effectuées par les usagers eux-mêmes sur des serveurs informatiques dans la mesure où cette recherche est déjà comptée de façon automatisée par le serveur informatique, lequel doit mesurer, soit l'accès à une banque de données (1 unité de mesure par personne), soit l'impression de résultats de recherche.

#### source :

[http://msssa4.msss.gouv.qc.ca/fr/document/d26ngest.nsf/ebe25988bcbce6598525689d005a895b/821280949f50d57e852568b2005727c7?OpenD](http://msssa4.msss.gouv.qc.ca/fr/document/d26ngest.nsf/ebe25988bcbce6598525689d005a895b/821280949f50d57e852568b2005727c7?OpenDocument&Highlight=0,biblioth%C3%A8que) [ocument&Highlight=0,biblioth%C3%A8que](http://msssa4.msss.gouv.qc.ca/fr/document/d26ngest.nsf/ebe25988bcbce6598525689d005a895b/821280949f50d57e852568b2005727c7?OpenDocument&Highlight=0,biblioth%C3%A8que)

# Définition du CCSMTL :

 Lorsque c'est possible, il faut calculer 1 à chaque fois que le bouton « rechercher » est cliqué par le personnel des bibliothèques et il faut calculer 1 à chaque fois qu'un usager clique sur le bouton « rechercher » dans le catalogue ou nos bases de données, en autant que ce chiffre est comptabilisé automatiquement.

# Notes d'application du CCSMTL :

- Inclure les recherches documentaires de tous les niveaux d'intensité : recherche de quelques références, recherche simple (localisation d'un document ou vérification de sa disponibilité), recherche complexe, recherche élaborée, revue de littérature, ETMI, etc.
- Exclure l'aide aux usagers (demande d'aide pour utiliser le catalogue ou les ressources, comment faire une réservation, comment utiliser le photocopieur, formation au catalogue, etc.).
- Recherches régulières : Le nombre de fois où un utilisateur (employé ou usager) effectue une recherche dans une base de données, où il a activement choisi cette base de données dans une liste d'options OU lorsqu'il n'y a qu'une seule base de données disponible pour la recherche.
- Recherches fédérées : Nombre de fois qu'une recherche est lancée de manière fédérée, par le biais d'une API. Par exemple, lorsqu'on fait une recherche multi-bases dans OVID, ou lorsqu'on fait une recherche PubMed via un catalogue de bibliothèque muni d'un connecteur.

### Exemples :

- **Catalogue** : chaque fois qu'on lance une recherche (usager ou personnel) en cliquant sur le bouton « rechercher » = 1 recherche à chaque fois.
- **Bases de données hors RUISSS et non transversales dans le CCSMTL (PubMed, Google Scholar, PEDro, bases de données locales accessibles pour un site seulement, etc.)** : chaque fois qu'on lance une recherche (personnel seulement) en cliquant sur le bouton « rechercher » = 1 recherche à chaque fois (on peut arrondir!).
- **Bases de données RUISSS** : chaque fois qu'on lance une recherche (usager ou personnel) en cliquant sur le bouton « recherché » = 1 recherche à chaque fois.
- **Bases de données CCSMTL (Cairn, PEN, Proquest, Érudit, Repère, etc.)** : chaque fois qu'on lance une recherche (usager ou personnel) en cliquant sur le bouton « recherché » = 1 recherche à chaque fois.
- **Littérature grise (Nice, sites gouvernementaux, sites d'association professionnelle, etc.)** : chaque fois qu'on lance une recherche (personnel seulement) dans un site dans le but de trouver de la littérature grise = 1 recherche par site consulté.

# Comment le calculer avec Biblionet :

\*\* À faire pour JED (année complète)

- 1. Menu Fichier
- 2. Statistiques
- 3. Internet
- 4. Entrer la période concernée (du 1<sup>er</sup> avril au 31 mars de l'année suivante)
- 5. Bouton « Calculer »

Le total est obtenu en additionnant les colonnes « Recherche » et « Recherche avancée » dans la fenêtre du tableur.

# Comment le calculer avec Santécom :

Ce chiffre unique à tous les partenaires Santécom comprend le nombre total de fois que le bouton « Rechercher » a été utilisé, peu importe par qui (personnel, usagers et grand public), et ce, pour l'ensemble du réseau. Le chiffre est calculé une seule fois pour l'ensemble du CCSMTL et est demandé par la technicienne transversale à l'INSPQ.

### Comment le calculer avec Kentika :

\*\*\* À faire pour IUGM (si possible, 1<sup>er</sup> avril 2022 au débranchement) Voir le document annexé à ce procédurier.

# Comment le calculer pour le RUISSS :

Le nombre de recherches régulières et fédérées (par les membres du personnel et par les usagers) sera fourni par Marie-Hélène Nicol à la technicienne transversale et sera ajouté à la fin au total des recherches pour le CCSMTL.

# Comment le calculer dans Proquest Ebook Central:

Le nombre de recherches faites dans Proquest correspond au rapport « searches-platform». Le nombre sera collecté par la technicienne transversale et ajouté à la fin au total des recherches pour le CCSMTL.

# Comment le calculer dans le PEN:

Le nombre de recherches faites dans le PEN est accessible en se connectant à l'interface administrateur, puis en cliquant sur le bouton « Télécharger l'information relative à l'utilisation du site ». Il faut saisir les dates (1<sup>er</sup> avril au 31 mars de l'année suivante), puis copier/coller la colonne « Unique sessions » dans un Excel pour obtenir le nombre total de recherches. Le nombre sera collecté par la technicienne transversale et ajouté à la fin au total des recherches pour le CCSMTL.

# Comment le calculer pour les outils cliniques (UpToDate, RxVigilance, MSI, etc.):

Il a été décidé que les recherches ne seraient plus comptabilisées, sauf pour les outils entièrement payés par les bibliothèques (exemple : le PEN). Les recherches dans ces ressources cliniques ne correspondent pas à des recherches documentaires, les ressources ne sont pas fournies par les bibliothèques et sont déjà comptabilisées par les autres directions concernées.

### Comment le calculer pour une base de données locale :

Chaque fournisseur est différent. Il faut soit contacter le fournisseur, soit se connecter à l'interface « admin ».

Pour les fournisseurs qui utilise la norme COUNTER 4 ou COUNTER 5, le nombre de recherches correspond à « searchesplatform » (nombre total de fois qu'un utilisateur effectue une recherche sur la plate-forme, indépendamment du nombre de bases impliquées dans cette recherche, du type de recherche effectuée ou du résultat suite à cette recherche, selon le guide pour les bibliothèques francophone du projet COUNTER [https://www.projectcounter.org/wp](https://www.projectcounter.org/wp-content/uploads/2018/10/Release5_Librarians_FRCH_20181003.pdf)[content/uploads/2018/10/Release5\\_Librarians\\_FRCH\\_20181003.pdf\)](https://www.projectcounter.org/wp-content/uploads/2018/10/Release5_Librarians_FRCH_20181003.pdf).

Comment le calculer pour une base de données gratuite ou pour la recherche de littérature grise : Exemple : PubMed, Google Scholar, Pedro, site de littérature grise, …

Le **Smartsheet « Recherche documentaire »** comprend une colonne « Recherche compilée manuellement ». Cette colonne n'est pas obligatoire mais permet d'y noter le nombre à calculer pour les statistiques demandées par le MSSS à remettre en fin d'année, et ce, au fur et à mesure pour chaque recherche effectuée au cours de l'année. Légende/rappel de la colonne : Total des recherches dans les ressources qui n'ont pas déjà un système automatisé de statistiques. Compter 1 pour chaque recherche + 1 par ligne manuelle + 1 par site de littérature grise.

# Comment le calculer pour EBSCO (ressource de la DRSP seulement) :

- 1. Se rendre sur la page d'administation d'EBSCO
- 2. Choisir l'onglet Reports & Statistics
- 3. Puis choisir le rapport Standard Usage reports. Il ne faut modifier que les dates de la période à couvrir.
- 4. Retenir Le chiffre de la colonne Total Searches (Count of searches recorded for each database searched during a search click (Regular Searches + Federated and Automated Searches).

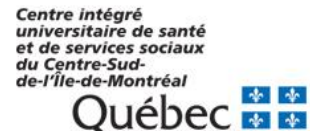